## **Basic Searching on EBSCO Discovery Service (EDS)**

The Basic Search Screen lets you create a search with limiters, expanders, and Boolean operators. Because of the customisation options available with *EBSCO Discovery Service*, your interface options may vary.

## **To search EBSCO Discovery Service:**

1. On the Basic Search Screen, enter your search terms in the **Find** field.

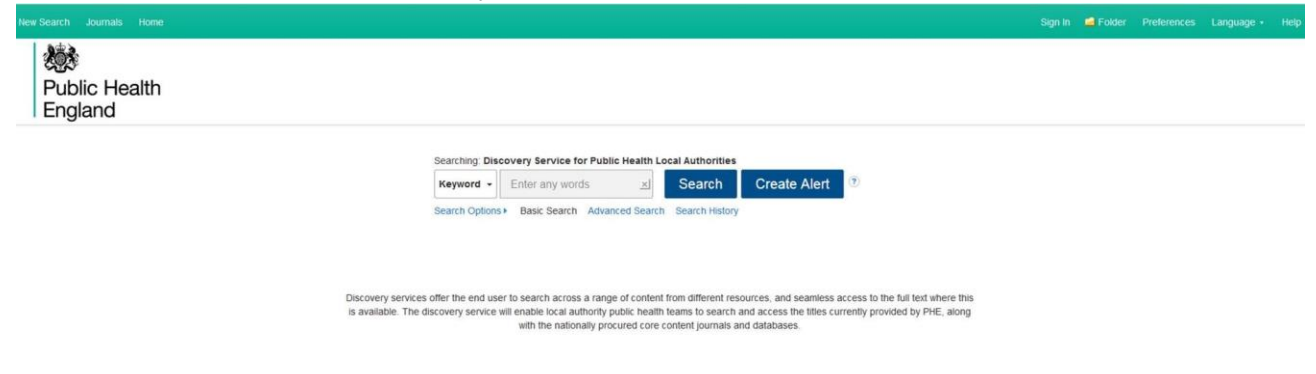

- 2. If desired, select to restrict your results to a **Title** search or an **Author search** using the drop-down menu beside the **Find** field. (**Keyword** is the default.)
- 3. If you want to use any of the optional Limiters or Expanders, click the **Search Options** link.

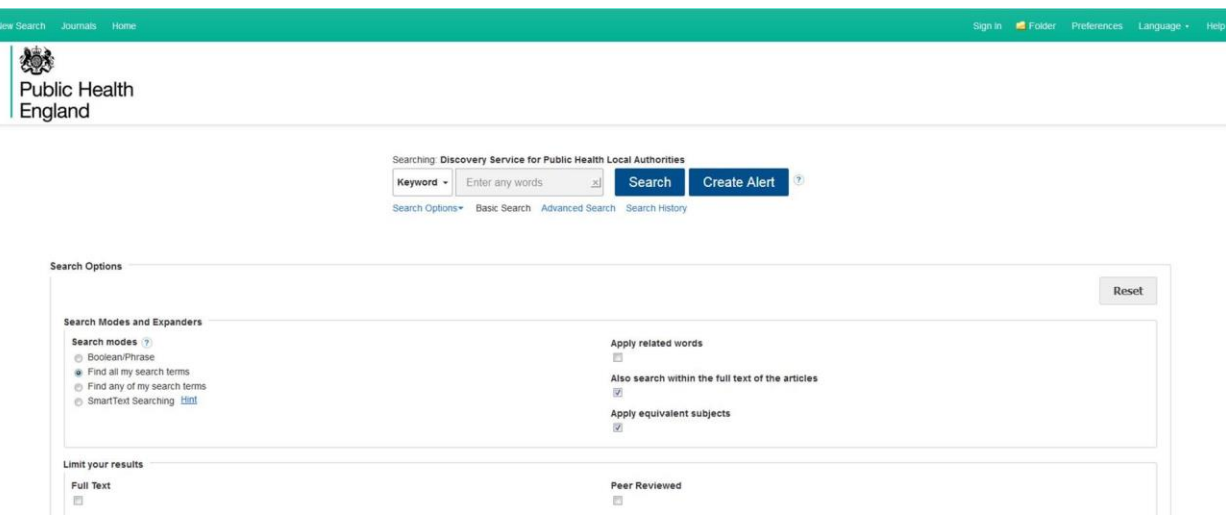

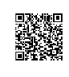

You can use a specific **search mode**, such as"Find all of my search terms," or "SmartText Searching"; apply **Limiters** such as Full Text or Publication type; or use search options that expand your search, such as "Apply related words."

To close the **Search Options**, click the link again.

4. Click the Search button. The Result List displays.

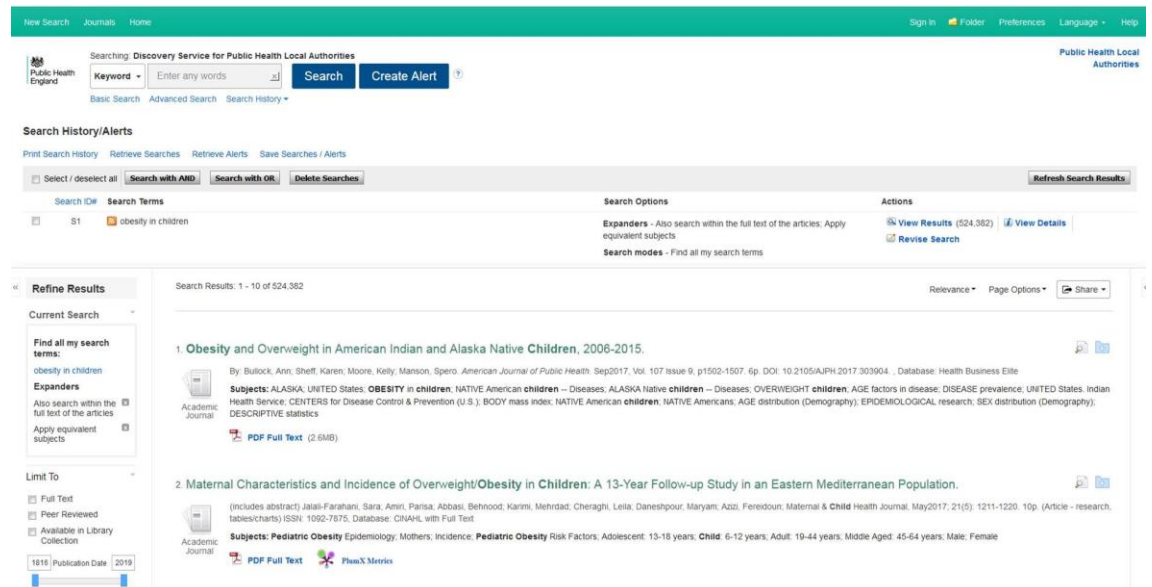

- 5. Click on the title to view the article details screen, or click the full-text link to view the complete article. Hover your cursor over the preview
	- icon to view article details, or click the folder
	- का

icon to save the article to your personal folder.

Notes:

• The **Find** field is displayed above the Result List. Your search terms, limiters, and expanders are retained.

• To revise your search, you can apply the limiters under **Refine Results**. Click the **Show More** link to view all available limiters and expanders.

• If you click the **Advanced Search** link, you are taken to the Advanced Search Screen with your search terms *carried forward*.

• If included in your institution's Discovery Service subscription, you may see a real-time availability message included with your results. This will indicate whether the item is available at your institution or currently checked-out.